## **Contents for Font Installer Help**

The Font Installer is a tool that you can use to install fonts for your printer. You can install cartridge fonts and soft (disk-based) fonts. If you are using any of the HP LaserJet III family printers, you can install scalable typefaces as well. The fonts must be in a specific format before you can install them with Font Installer. For more information, see Compatible Fonts and Typefaces.

**How To** Copy or Move Fonts to a New Printer Port Delete Fonts Download Soft Fonts or Scalable Typefaces as Temporary or Permanent Edit Soft Font or Scalable Typeface Names and Attributes Install Fonts Specify Font Names and Font Families

Copyright © 1992 by Hewlett-Packard Company

# **Compatible Fonts and Typefaces**

Fonts installed through the HP Font Installer must be in one of the following forms:

### \*      **Bitmapped-printer (soft) fonts** -- disk-based

Disk-based (soft) bitmapped printer fonts must be in PCL format. These fonts have various file extensions. For example, soft fonts from HP's Type Director use .SFP and .SFL. HP's older soft font products such as the AC, AE, AG, DA, DC products have file extensions like .USP, .USL, .R8P, .R8L, etc.

### \*      **Fonts installed through the AutoFont Support Utility**

AutoFont Support uses a file called GLUE.TXT

#### \*      **Cartridge fonts** -- Printer Cartridge Metric (PCM) files

Additionally, if you have *Intellifont-for-Windows*, you can also use the HP Font Installer to install

#### \*      **Scalable typeface products --** disk-based or cartridge based

Scalable typeface products must be in AGFA Compugraphic's FAIS format. All other font products require AutoFont Support files or PCM files.

# **Deleting Fonts**

If you are no longer using a font, you can delete it from your Windows applications. You might want to delete it from your hard disk, as well.

### **To delete a font:**

- 1 In the font dialog box, select the font(s) you want to delete from the list box on the left. Notice the icons and marks next to the font name. Soft fonts can be identified by the disk icon. Cartridge fonts can be identified by the cartridge icon and name. Scalable printer fonts can be identified by a disk icon if they are disk-based scalable fonts, or by a cartridge icon if they are cartridge-based. Scalable screen fonts can be identified by the disk icon and a small dot  $(\cdot)$  in front of the font name.
- 2 Choose the Delete button.

A dialog box appears, asking if you want to delete the corresponding font files from your hard disk.

3 Choose Yes to delete the font(s) from both your printer memory and your hard disk. Or choose No to delete the font(s) from the printer memory but not remove them from your hard disk.

When you choose No, the font name no longer appears anywhere in Windows, but the font file remains on your hard disk. Unless you plan to use it later, you should remove the font file and free the space on your hard disk.

## **Downloading Soft Fonts or Scalable Typefaces as Temporary or Permanent**

The process of transferring soft fonts or scalable typefaces from your computer to your printer is called downloading.

If you use a font frequently, downloading the font as permanent ensures that the font will stay in your printer's memory until the printer is turned off. You can generally print faster when you install fonts as permanent, but permanently installed fonts can also limit the amount of printer memory available for printing graphics and complex pages.

If you install a font as temporary the font is not loaded into your printer's memory until you want to print with that font. Temporary is the standard setting and works well when you rarely use a font, when you need your printer memory for printing graphics, when you are using a variety of fonts in one document, or when you are printing to a shared printer.    When you first install a font from a disk, this is the default setting.

#### **To download a font as permanent:**

- 1 In the Font Installer dialog box, select the font you want to download as permanent. Although you can select more than one font in the list box, you can select only one font at a time for permanent downloading. If you select more than one font, the buttons used to select Permanent or Temporary will be dimmed when you try to select either setting.
- 2 Select the Permanent option.
- 3 Repeat steps 2 and 3 for each font that you want to download permanently.
- 4 When you are finished configuring the disk-based fonts, choose the Exit button. If you designated any fonts as permanent, a dialog box appears, asking whether you want the fonts downloaded immediately and/or automatically each time you start your computer.
- 5 Leave both Download Now and Download at Startup selected if you want to download your fonts or typefaces to your printer immediately and then each time you start your computer.

If you select Download at Startup, you must turn on your printer before you turn on your computer. This is because the font installer inserts a line into your AUTOEXEC.BAT file that automatically downloads the selected fonts to your printer every time you start or reset your computer.

6 Choose the Exit button.

## **Editing Soft Font and Scalable Typeface Names and Attributes**

If you purchase a disk-based font that has the same name as a font you are already using, you should change the name of the font using Font Installer. You cannot change the name of a cartridge font.

### **To change a font name:**

- 1 In the Font Installer dialog box, select the font you want to edit from the list of installed fonts.
- 2 Choose the Edit button.
- 3 In the Edit dialog box, type the new name for the selected font in the Name box.

**Caution:** Unless you are experienced at working with fonts (you create your own fonts or manually download your fonts), do not change any Font ID or Family settings that Font Installer automatically enters. The list below describes all the options in the Edit dialog box.

4 Choose the OK button.

The new name for the selected font now appears in the Font Installer dialog box and in the Windows applications that use fonts.

5 Choose the Exit button.

The options in the Edit dialog box vary slightly depending on whether you are installing a font that Font Installer doesn't recognize or whether you are editing the name of a currently installed font. In either case, you will see these options:

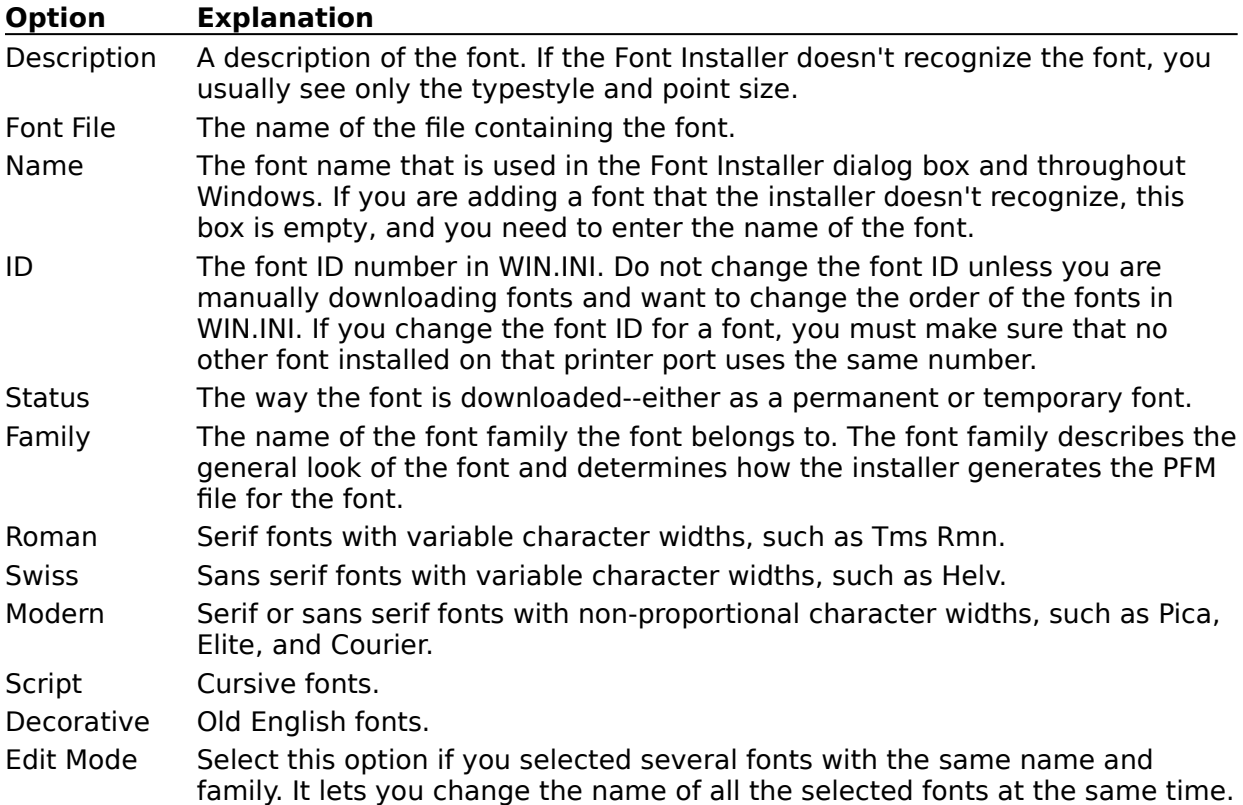

## **Installing Fonts**

Before you install your fonts, be sure to set up your printer and printer port using Print Manager or Control Panel. If your printer is connect to a serial port, you may need to change the port's communications settings to match those required by your printer, if you have not already done so. This is especially important since font information will be set up for the port your printer is connected to. To do this, choose the Settings button in the Connect dialog box.

After you have installed a new font, make sure it does not have the same name and point size as another font you are using. Though the names and sizes are the same, the font metrics for the two fonts may differ and the fonts may print differently. If you find duplicate names, you can change the font name by choosing the Edit button.

NOTE: Some printers, such as the original HP LaserJet printer, support only cartridge fonts and not disk-based fonts or scalable fonts. Therefore, you can only install and configure cartridge fonts on this type of printer.

Select the topic which corresponds to the kind of font you want to install:

Installing Cartridge-based Fonts Installing Soft Fonts Installing Disk-based Scalable Typefaces

## **Installing Cartridge-based Fonts**

Support for some cartridge font products is already built into your printer driver. If you are using such a printer driver, the cartridges supported by the driver are listed in the cartridges list in the printer setup dialog box. In this case, you will not need to use Font Installer.

Choose the Cancel button to return to the printer setup dialog box and then select the cartridge from the cartridges list. Your cartridge installation will then be complete.

If your cartridge is not listed, you must install AutoFont Support files (TFM files) or Printer Cartridge Metrics files (PCM files) which support your fonts. If you do not have AutoFont Support diskettes or Printer Cartridge Metrics files, contact your font vendor.

### **To install an unlisted font cartridge:**

- 1. Install the AutoFont Support files or Printer Cartridge Metrics files according to the font vendor's instructions.
- 2. In the Font Installer dialog box, select the Add Fonts button.
- 3. In the Add Fonts dialog box, type the drive and directory where AutoFont Support or Printer Cartridge Metrics files are located (for example: C:\AUTOFONT).

Font Installer will read the directory and display a list of fonts for which support is available.

- 4. Choose the OK button.
- 5. In the list on the right, select the font(s) you want to install.
- 6. Choose the Add button.
- 7. Type the destination drive and directory for your driver support files (for example:  $C:\$ PCLFONTS).
- 8. Choose the OK button.
- 9. Choose the Exit button, then select the cartridge name from the Cartridges list in the printer setup dialog box.

**NOTE:** If you do not select the cartridge from the Cartridge list, the fonts will not be available in your Windows software.

#### **Related Topics**

Installing Soft Fonts Installing Disk-based Scalable Typefaces

# **Installing Soft Fonts**

With Font Installer you can install disk-based printer fonts that are in the Hewlett-Packard PCL format.

### **To install soft fonts:**

- 1. In the Font Installer dialog box, choose the Add Fonts button.
- 2. In the Add Fonts dialog box, type the drive and directory of your soft fonts are located.
- 3. Choose the OK button.
- 4. In the list on the right, select the font(s) you want to install.
- 5. Choose the Add button.
- 6. Type the destination drive and directory where you want to place the fonts.

If your fonts are already in a directory on your hard disk drive, use the same drive and directory as the destination drive and directory, so that Font Installer will not make duplicate copies of the fonts. Otherwise, use the default printer font directory  $C:\$ PCLFONTS.

7. Choose the OK button.

Once installed, each font will appear in the list to the left.

8. Choose the Exit button.

#### **Related Topics:**

Downloading Soft Fonts or Scalable Typefaces as Temporary or Permanent Installing Cartridge-based Fonts Installing Disk-based Scalable Typefaces

# **Installing Disk-based Scalable Typefaces**

If you are using a Hewlett Packard LaserJet III family printer, you can install Scalable typefaces with Font Installer.

### **To install disk-based scalable fonts:**

- 1. Install AutoFont Support files and make scalable printer fonts according the instructions that are provided by your font vendor.
- 2. In the Font Installer dialog box, choose the Add Fonts button.
- 3. In the Add Fonts dialog box, type the drive and directory where your AutoFont Support files were installed (for example: C:\AUTOFONT).

Font Installer will read the directory and display a list of fonts for which support is available.

- 4. Choose the OK button.
- 5. In the list on the right, select the scalable font(s) you want to install.
- 6. Choose the Add button.
- 7. Type the destination drive and directory where you want to place your scalable printer fonts (for example: C:\PCLFONTS).
- 8. Choose the OK button.
- 9. Choose the Exit button.

Once installed, each font will appear in the list to the left.

#### **Related Topics:**

Downloading Soft Fonts and Scalable Typefaces as Temporary or Permanent Installing Cartridge-based Fonts Installing Soft Fonts

## **Copying or Moving Fonts to Another Printer Port**

If you are using more than one PCL printer, or if you change the port your printer is connected to, you can use Font Installer to move or copy your installed disk-based or cartridge fonts to the other printer on that port. If you are moving or copying a cartridge font, you must also move the physical cartridge to the other printer.

### **To move or copy fonts to a new port:**

- 1 In the Font Installer dialog box, choose the Copy Fonts To New Port button.
- 2 In the Copy Fonts To New Port dialog box, select the port you want to use.
- 3 Choose the OK button.
- The fonts currently installed on the selected port are listed in the Font Installer dialog box.
- 4 In either the right- or left-hand list (but not both), select the fonts that you want to move or copy.

When you select a font, an arrow appears between the two boxes indicating the direction of the move or copy.

5 Choose the Move or Copy button.

Font Installer moves or copies the selected fonts to the port shown in the other box.

6 If you are moving or copying disk-based fonts, you can now select Permanent or Temporary for the new port.

If you are moving or copying cartridge fonts, you also need to select the new cartridge from the Cartridge list in the Printer Setup dialog box for the printer on the port you just    moved or copied the fonts to.

7 When you are finished, choose the Exit button.

### **Related Topic**

Downloading Soft Fonts or Scalable Typefaces as Temporary or Permanent

## **Specifying Font Names and Font Families**

If the Font Installer doesn't recognize the name or family of a font that you select to install, the Font Metrics dialog box appears so that you can enter the information.

We strongly recommend that you do not change the settings provided by the font manufacturer. Use this option only if absolutely necessary.

### **To enter a font name in the Font Metrics dialog box:**

- 1 Type the manufacturer's name for the font in the Name box.
- 2 Select the family the font belongs to.

**Caution:** Unless you are very experienced at working with fonts (you create your own fonts or manually download your fonts), do not change any Font ID or Family settings that Font Installer automatically enters.

3 Choose whether you want to install the disk-based font files permanently or temporarily.

### **Related Topic**

Editing Soft Font and Scalable Typeface Names and Attributes

**Scalable** fonts can be reduced and enlarged and are not limited to a particular point size.

**AutoFont Support** files contain font width information used by Font Installer. AutoFont Support diskettes are shipped with all new HP font products.